# شرکت آسان سیستم مبنا **www.easysoft.ir**

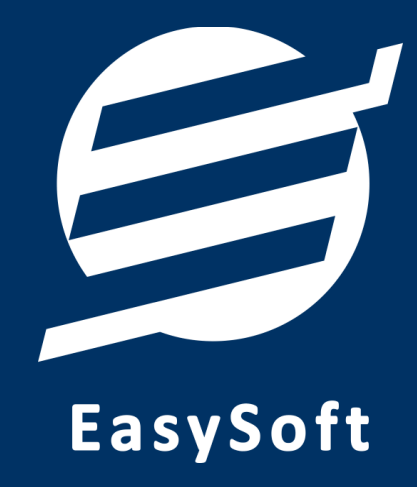

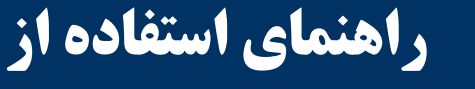

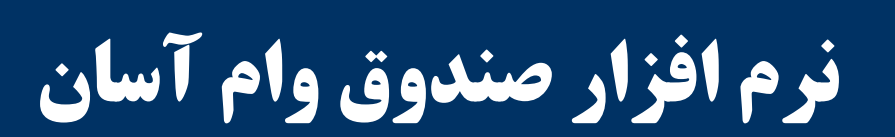

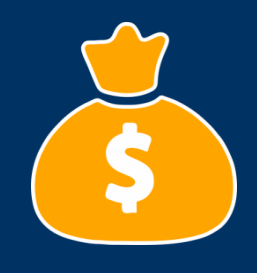

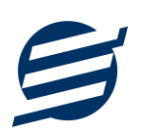

# **-1 تعاریف**

برای استفاده مناسب از نرم افزار صندوق وام آسان، باید مشخصات اولیه تعریف شود که این مشخصات از طریق منوی تعاریف قابل دسترس بوده و دارای بخش های زیر می باشد:

## **-1-1 اشخاص**

با استفاده از این فرم میتوان لیست اشخاص را مشاهده کرده و شخص جدید اضافه نمود، همچنین میتوان اطلاعات شخص را ویرایش و حذف کرد. با استفاده از دکمه قطع همکاری میٍتوان وضعیت یک شخص را به حالت تعلیق درآورد. همواره میتوان با کلیک مجدد بروی این دکمه وضعیت یک شخص معلق را به حالت عادی تغییر داد.

## **-2-1 گريٌ اشخاص**

این فرم شامل لیست گروه اشخاص میباشد و میتوان گروه اشخاص جدید اضافه کرد یا آنها را ویرایش و حذف نمود.

## **-3-1 حساب َا**

این فرم شامل صندوق و لیست حساب ها میباشد و میتوان موجودی هر حساب را مشاهده کرد، همچنین می توان حساب جدیدی اضافه کرد یا آنها را ویرایش و حذف نمود.

## **-4-1 يام َا**

با استفاده از این فرم میتوان لیست وام ها را مشاهده کرده و وام جدید با مشخصات مبلغ وام، کارمزد، تعداد اقساط، جریمه دیر کرد روزانه و … اضافه نمود، همچنین میتوان اطلاعات وام ها را ویرایش و حذف کرد.

#### **-5-1 اوًاع َسیىٍ َا**

با استفاده از این فرم میتوان لیست انواع هزینه ها را مشاهده کرده و نوع هزینه جدید اضافه نمود، همچنین می توان اطلاعات انواع هزینه ها را ویرایش و حذف کرد.

## **-6-1 اوًاع درآمذَا**

با استفاده از این فرم میتوان لیست انواع درآمدها را مشاهده کرده و نوع درآمد جدید اضافه نمود، همچنین می توان اطلاعات انواع درآمدها را ویرایش و حذف کرد.

## **-7-1 کاربران**

این فرم شامل لیست کاربران نرمافزار میباشد و توسط آن میتوان رمز عبور کاربر فعلی را تغییر داد یا کاربران دیگری برای نرمافزار تعریف کرد. توسط این بخش می توان به کاربران نرم افزار سطح دسترسی به قسمت های مختلف را تعیین کرد.

## **-2 عملیات يام**

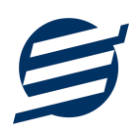

این بخش شامل تخصیص وام و اقساط ماهانه می باشد، تمام عملیات تخصیص وام به اشخاص از این بخش قابل انجام بوده و از طریق اقساط ماهانه می توان مبلغ هر قسط را ویرایش کرد و یا قسط مربوطه را پرداخت نمود.

## **-1-2 تخظیض يام**

این فرم شامل لیست وام های تخصیص داده شده به اشخاص می باشد، با استفاده از این فرم می توان برای هر شخص به صورت جداگانه وام تخصیص داد و تاریخ شروع اقساط را مشخص کرد. همچنین برای چاپ دفترچه اقساط باید از این فرم استفاده نمود.

#### **-2-2 اقساط ماَاوٍ**

این فرم شامل لیست اقساط اشخاص میباشد، با استفاده از این فرم اقساط هر شخص به صورت جداگانه قابل مشاهده و تغییر است. با استفاده از این می توان اقساط ماهانه را پرداخت کرد.

# **-3 امًر مالی**

این بخش مربوط به مدیریت امورمالی و مدیریت حساب بوده و شامل بخش های زیر می باشد:

#### **-1-3 پرداخت َا**

توسط این فرم پرداخت های صندوق قابل مشاهده است. با زدن دکمه جدید و پر کردن موارد مورد نیاز می توان یک پرداخت در سیستم ثبت کرد. همچنین، پرداخت ها قابل ویرایش و حذف می باشد.

#### **-2-3 دریافت َا**

توسط این فرم دریافت های صندوق قابل مشاهده است. با زدن دکمه جدید و پر کردن موارد مورد نیاز می توان یک دریافت جدید در سیستم ثبت کرد. همچنین تمامی دریافت ها ثبت شده قابل ویرایش و حذف می باشد.

#### **-3-3 َسیىٍ َا**

با استفاده از این فرم میتوان لیست هزینه ها را مشاهده و مدیریت کرد. هنگام افزودن هزینه جدید در سیستم باید یک نوع هزینه انتخاب گردد (انواع هزینه ها در بخش تعاریف باید اضافه شود).

#### **-4-3 درآمذَا**

با استفاده از این فرم می توان لیست درآمدها را مشاهده و مدیریت کرد. هنگام افزودن درآمد جدید در سیستم باید یک نوع درآمد انتخاب گردد (انواع درآمدها در بخش تعاریف باید اضافه شود).

#### **-5 اسىاد**

این بخش مربوط به اسناد بوده و مدیریت اسناد انتقالی در این بخش هست و شامل قسمت های زیر می باشد:

#### **-1-5 اسىاد اوتقالی**

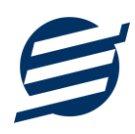

گاهی در برخی از شرکتها لازم میشود مبلغ ثابتی از یک حساب یا صندوق به حساب دیگری انتقال یابد با استفاده از این گزینه اسناد انتقالی قابل مشاهده و مدیریت است.

## **-6 تىظیمات**

این بخش مربوط به مدیریت و تنظیمات نرم افزار می باشد:

#### **-1-6 تىظیمات گسارشات**

- ه**شخصات شرکت/ فروشگاه:** با استفاده از این قسمت می توان مشخصات شرکت یا فروشگاه (شامل لوگو، نام، شماره تلفن و آدرس) را ویرایش کرد تا هنگام چاپ فیش حقوقی و گزارشات از این مشخصات استفاده شود.
- **تنظیمات فوت و اندازه:** این قسمت شامل تنظیمات انتخاب اندازه نمایش لوگو و فونت گزارشات می باشد که شامل دو بخش کاغذ A4 و A5 می باشد.
- ت**نظیمات رند کردن اعداد:** این قسمت شامل رند کردن اعداد پولی و غیرپولی می باشد که هنگام چاپ فیش حقوقی و گزارشات اعمال می گردد.
	- ت**نظیمات واحد پولی**: واحد پولی كل نرم افزار از طریق این قسمت قابل تغییر است.
- ت**نظیمات خطوط حاشیه:** این قسمت شامل تنظیمات شکل، اندازه و رنگ خطوط جدول فیش حقوقی و گزارشات می باشد.

#### **-2-6 تىظیمات چاپ**

توسط این فرم می توان آیتم های چاپ را بصورت دلخواه تغییر داد، مواردی تیک آنها برداشته می شود در برگ ها چاپ نخواهد شد.

همچنین تنظیمات توضیحات ثابت و امضاء دیجیتال در این بخش قرار دارد.

#### **-3-6 تىظیمات پىل پیامکی**

شرکت آسان سیستم مبنا در راستای رفع مشکلات کاربران، اقدام به اضافه نمودن امکان ارسال پیامک از طریق نرم افزار نموده است. لطفا قبل از استفاده از این امکان، موارد زیر را مطالعه نمائید:

- این شرکت فقط امکان ارسال پیامک را برای شما میسر می سازد و هیچگونه ارتباطی با شرکت های ارائهدهنده پنل پیامکی (نه به عنوان نماینده و نه به عنوان ذی نفع) ندارد.
- تمامی عملیات ثبت نام، خرید پنل، خرید شماره اختصاصی و ... بر عهده خود کاربر بوده و شرکت هیچگونه مسئولیتی در قبال مشکلات پنل پیامکی ندارد و برای رفع مشکلات باید با شرکت ارائهدهنده مذاکره نمائید.
- با توجه به اینکه هر پنل پیامکی، روش متفاوتی برای ارسال پیام دارد، نرم افزار فقط می تواند برخی از آنها را حمایت کند. شرکت های حمایت شده توسط نرم افزار را می توانید از منو تنظیمات و گزینه تنظمیات پنل پیامک، مشاهده نمائید.

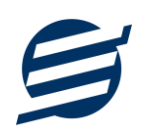

# **وحًٌ ثبت تىظیمات پىل:**

\*\*<br>\*\*\* تنظیمات پنل پیامکی  $\overline{\mathbf{x}}$ **ان**<br>ایگا تنظیمات پنل پیامک تنظيمات ارائه دهنده تنظيمات تحوه ارسال تنظيمات ارائه دهنده <sub>\_</sub> تنظيمات نحوه ارسال <mark>\_</mark> \_  $12$   $\boxed{\phantom{1}}$ نوع عمليات: <mark>∫</mark>  $\overline{2}$  فعال كردن بنل بيامكى  $\Box$ شرکت ارائه دهنده  $23$   $\sqrt{2}$ امتاد سام: بارگزار<mark>ی مجد</mark>د نام شرکت: <mark>ا</mark>فاق نگار ۔<br>کلید واژہ .<br>أدرس سايت: 5 6 ۔<br>قابلیت ارسال پیام گروهی .<br>ننظیمات بنل کاربر  $\overline{7}$ شماره فرستنده: [ 8 .<br>نام کاربر<mark>ی</mark>: 9 .<br>كلمه عبور:  $\sqrt{10}$ کد API: 15 14 ا تېت <mark>انصراف</mark> . 111 أراهتما انصراف ا ئيت ا راهنما أ

از منو تنظیمات، گزینه تنظیمات پِنل پیامک را انتخاب کنید تا فرم تنظیمات پِنل پیامکی باز شود. (شکل زیر)

این فرم شامل دو نوع تنظیمات می باشد (شماره ۱)، الف) تنظیمات ارائه دهنده و ب) تنظیمات نحوه ارسال

#### **الف( تىظیمات ارائٍ دَىذ:ٌ**

برای ثبت اطلاعات پنل خریداری شده از این تنظیمات استفاده می شود. آیتم های موجود در این تنظیمات به شرح زیر میباشند:

**7**) **فعالسازی پنل پیامکی**: برای فعالسازی یا غیرفعالسازی استفاده از پنل پیامکی مورد استفاده قرار می گیرد. اگر این آیتم فعال نباشد، کاربر قادر به ارسال پیامک نخواهد بود.

**٣) نام شرکت:** در این لیست کشوئی نام شرکت های ارائه دهنده پنل پیامکی حمایت شده توسط نرم افزار نمایش داده میشود که می توانید پنل مد نظر خود را انتخاب کنید.

۴) **بارگزاری مجدد:** اگر لیست شرکت ها نمایش داده نشود و یا بخواهید لیست شرکت ها بروزرسانی شود می توانید از این دکمه استفاده نمائید.

ه) **آدرس سایت:** آدرس سایت شرکت ارائه دهنده پنل پیامکی را نمایش می دهد که با کلیک روی آن، سایت مربوطه باز می شود.

۶) **قابلیت ارسال پیام گروهی: بع**ضی از پنل ها امکان ارسال پیام ثابت بصورت یکجا را دارند که اگر این آیتم تیک داشته باشد، نشان دهنده آن قابلیت می باشد.

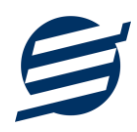

**Y) شماره فرستنده:** برای ارسال پیام نیازمند داشتن شماره خط از پنل مورد نظر می باشید که در این آیتم باید آن شماره را وارد نمائید.

**8 تا ۱۰)** پتل ها معمولا به دو صورت کار می کنند یا با استفاده از نام کاربری و کلمه عبور و یا با استفاده از کد Api. نرم افزار طوری طراحی شده است که با توجه به پنل انتخابی، فقط موارد مورد نیاز را فعال می کند.

**ب( تىظیمات وحًٌ ارسال:**

اگر نیازمند ارسال متن خاصی هنگام عملیات مختلف هستید، می توانید از این تنظیمات استفاده کنید. آیتم های موجود در این تنظیمات به شرح زیر میباشند:

**1۲) نوع عملیات:** در هر نرم افزار برخی از عملیات قابلیت ارسال پیامک را دارند که در این آیتم میتوانید آنها را مشاهده نمائید.

**١٣) ارسال خودکار پیام:** اگر این آیتم تیک داشته باشد، پس از انجام عملیات مورد نظر، بصورت خودکار پیامک ارسال مے گردد.

**۱۴) كليد واژه ها:** هر عمليات شامل چندين متغير مخصوص به خود مي باشد (بطور مثال عمليات پرداخت شامل نام شخص، مبلغ و تاریخ است). در این نرم افزار، این متغیرها را کلید واژه می نامیم. برای اضافه نمودن کلید واژه در متن پیام کافیست پس از تعیین مکان کلید واژه در متن پیام، روی آن دابل کلیک کنید.

1**۵) متن پیام:** متنی که هنگام انجام عمل باید ارسال شود باید در داخل این آیتم نوشته شود.

**مثال:** فرض کنید یک پرداختی به آقای محمد محمدی در تاریخ ۱۳۹۹/۱/۱ و به مبلغ یک میلیون داشته ایم و می خواهیم این تراكنش را از طریق پیامک و با متن زیر به وی ارسال نمائیم:

آقای محمد محمدی مبلغ ۱۰۰۰۰۰۰ تومان در تاریخ ۱۳۹۹/۱/۱ به شما توسط شرکت آسان سیستم مبنا واریز گردید.

برای ارسال این متن باید متن پیام بصورت زیر باشد:

[جنسیت] [نام] [نام خانوادگی] مبلغ [مبلغ] تومان در تاریخ [تاریخ] به شما توسط شرکت آسان سیستم مبنا واریز گردید.

**-7 گسارشات** 

برای بدست آوردن خروجی مورد نیاز، می توانید از بخش گزارشات استفاده نمائید.

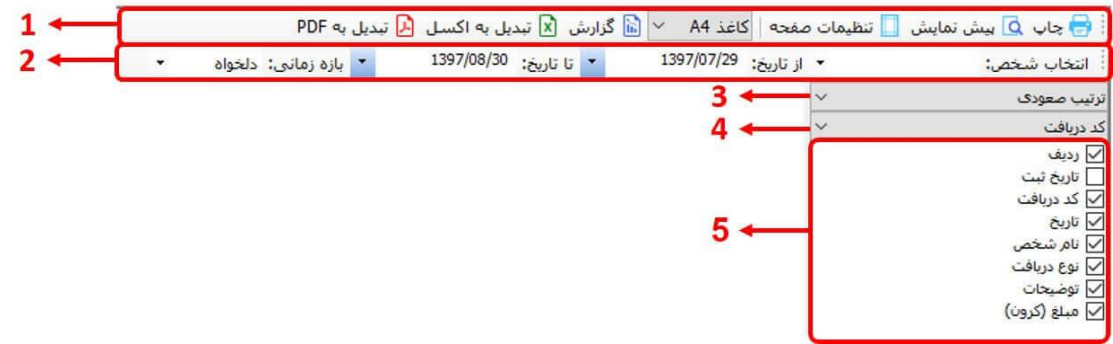

فرمت کلی گزارشات در شکل بالا نشان داده شده است که در زیر هر یک شرح داده می شوند:

- ۱) ت**ولبار اصلی**: پس از انتخاب فیلترهای مورد نظر، برای تولید گزارش باید دکمه گزارش را کلیک کنید. پس از تولید گزارش، می توانید با زدن دکمه تبدیل به اکسل و یا PDF ، گزارش را با فرمت دلخواه، ذخیره نمایید. همچنین با استفاده از این بخش می توانید نوع کاغذ برای چاپ را انتخاب کرده و پیش نمایشی از گزارش را در کاغذ انتخابی مشاهده نمایید. برای چاپ بهتر گزارشات، پس از تهیه گزارش، ابتدا به تنظیمات صفحه مراجعه کنید و اندازه صفحه را ا٘تخبة وشدٜ ٚ ٔمبدیش *Footers and Headers* سا دس حبِت *Empty* لشاس دادٜ ٚ تیه ٌضیٝٙ *Print* .یذ٘ثض سا *Background Colors and Images*
- ۲) **تولبار فیلتر**: با استفاده از این تولبار می توانید گزارش را برای یک بازه زمانی خاص و یا فرد خاص (یا هر نوع فیلتری که فرم گزارش در اختیار شما می دهد) تهیه نمایید.
	- ۳) انتخاب نحوه مرتب سازی گزارش (صعودی یا نزولی)
	- ۴) انتخاب فیلدی که می خواهید گزارش بر اساس آن مرتب شود.
	- ۵) انتخاب فیلدهایی که می خواهید در گزارش نمایش داده شوند.

گزارشات در ادامه شرح داده شده اند:

#### **-1-7 گسارشات پایٍ**

با استفاده از فرمهای گزارشات پایه می توان اطلاعات موجود در سیستم را گزارشگیری کرد، به عنوان مثال فرم گزارش اشخاص برای گزارشگیری اطلاعات اشخاص ساخته شده است، توسط آن میتوان تمامی اطلاعات اشخاص را گزارشگیری و چاپ کرد (مراحل و تنظیمات چاپ در ادامه این راهنما توضیح داده شده است). تمامی گزارشات قابلیت مرتب سازی و تبدیل به اکسل و PDF را دارا می باشند.

## **-2-7 گسارشات اطلی**

با استفاده از فرمهای گزارشات اصلی می توان اطلاعات موجود سیستم در رابطه با وام های تخصیص داده شده، اقساط ماهانه، دریافت ها، پرداخت ها، هزینه ها و اسناد انتقالی را گزارشگیری کرد. تمامی این گزارشات بر

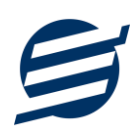

پایه از تاریخ تا تاریخ پیاده سازی شده است. تمامی گزارشات قابلیت مرتب سازی و تبدیل به اکسل و PDF را دارا می باشند.

## **-3-7 دفاتر**

با استفاده از فرمهای گزارشات دفاتر می توان اطلاعات موجود سیستم در رابطه با دفتر معین را گزارشگیری کرد. تمامی این گزارشات بر پایه از تاریخ تا تاریخ پیاده سازی شده است. تمامی گزارشات قابلیت تبدیل به اکسل و PDF را دارا می باشند. شماره سند در این گزارشات با کدینگ زیر شروع شده است:

دریافت ها: ۱۰، پرداخت ها: ۲۰، وام های پرداختی: ۲۱، اقساط دریافتی: ۱۱، جریمه اقساط: ۲۲

## **-8 امکاوات**

امکانات کاربردی نرم افزار در این بخش قابل استفاده است:

## **-1-8 دفترچٍ تلفه**

با استفاده از این فرم می توان لیست دفترچه تلفن را مشاهده و مدیریت کرد.

#### **-2-8 یادآيری َا**

توسط این فرم می توان لیست یادآوری ها را مدیریت کرد و یک یادآوری به سیستم اضافه نمود.

## **-3-8 پاک کردن اطالعات**

توسط این فرم می توان اطلاعات نرم افزار را بصورت کامل پاک کرد و اطلاعات نرم افزار را به حالت اولیه برگرداند. پاک کردن اطلاعات در این نرم افزار در دو سطح قابل انجام است: ۱- پاک کردن اطلاعات مالی ۲- پاک كردن كل اطلاعات.

#### **-4-8 بُیىٍ سازی پایگاٌ دادٌ**

توسط این فرم می توان اطلاعات ذخیره شده در پایگاه داده را بهینه سازی و اصلاح کرده و حجم پایگاه داده , ا کاهش داد.

#### **-5-8 ارسال پیامک**

با استفاده از این فرم می توانید به اشخاص مورد نظر پیامک ارسال نمائید. نحوه تنظیمات ارسال متن، همانند موارد اشاره شده در تنظیمات نحوه ارسال است.

# **-9 پشتیباوی**

امکانات تهیه و بازیابی پشتیبان در این بخش است:

#### **-1-9 تُیٍ پشتیبان**

راهنمای استفاده از نرم افزار صندوق وام آسان

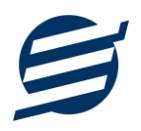

با استفاده از فرم تهیه پشتیبان می توان با انتخاب مسیر از اطلاعات نرمافزار پشتیبان گرفت. پیشنهاد می شود برنامه ای مدونی جهت کپی پشتیبان از اطلاعات نرم افزار تهیه نمایید. بازیابی اطلاعات بر پایه این کپی های پشتیبان امکان پذیر است. لازم به ذکر است می توان از سیستمی به سیستم دیگر پشتیبان گرفت.

## **-2-9 بازیابی پشتیبان**

با استفاده از فرم بازیابی پشتیبان میتوان با انتخاب مسیری که فایلهای پشتیبان در آن قرار دارند اطلاعات نرمافزار را بر پایه پشتیبان انتخاب شده بازیابی نمود.

## **-3-9 تىظیمات پشتیبان خًدکار**

با استفاده از این فرم می توان پشتیبانی گیری خودکار را در بازه های زمانی مشخص تنظیم نمود که هنگام خروج از نرم افزار پشتیبانی بصورت خودکار انجام خواهد شد.

## **-11 تىظیمات چاپ**

قبل از گزارشگیری نوع کاغذ (A4 یا A5) ,ا مشخص کرده و دکمه گزارش ,ا کلیک کنید.

در قسمت تنظیمات صفحه ابتدا نوع کاغذ (A4 یا A5) را مشخص کنید، سپس گزینه Print Background ا نور حالت Colors and Images افعال کرده و تمامی گزینه های Sempty از Footers and Footers قرار دهید.

با استفاده از دکمه پیش نمایش می توانید گزارش خود را بررسی کنید.

با استفاده از دکمه چاپ گزارش خود را چاپ نمایید.

# **-11 تماس با ما**

جهت تماس با شرکت آسان سیستم مبنا و یا ارسال پیشنهادات و انتقادات خود می توانید به یکی از روشهای زیر عمل نمایید:

-1 تٕبس ثب ضٕبسٜ ٞبی ٛٔجٛد دس آدسس [Contact/ir.easysoft](http://easysoft.ir/Contact)

٢- ارسال پیام از طريق آدرس product.easysoft.ir/Contact

-1- ارسال ایمیل به info@easysoft.ir

-4 اسسبَ ٘ظش اص عشیك آدسس [12=pid?Comment/ir.easysoft.product](http://product.easysoft.ir/Comment?pid=12)